# <span id="page-0-0"></span>**Överlåtelse av ett ärende**

Överlåtelse av ett ärende görs i 2 steg.

En del görs av personen som överlåter ett ärende, steg 1-3.

En del görs av mottagaren av överlåtelsen, steg 4-8.

Obs! Personnummer till mottagande part måste anges vid överlåtelse av ett ärende.

# Innehåll

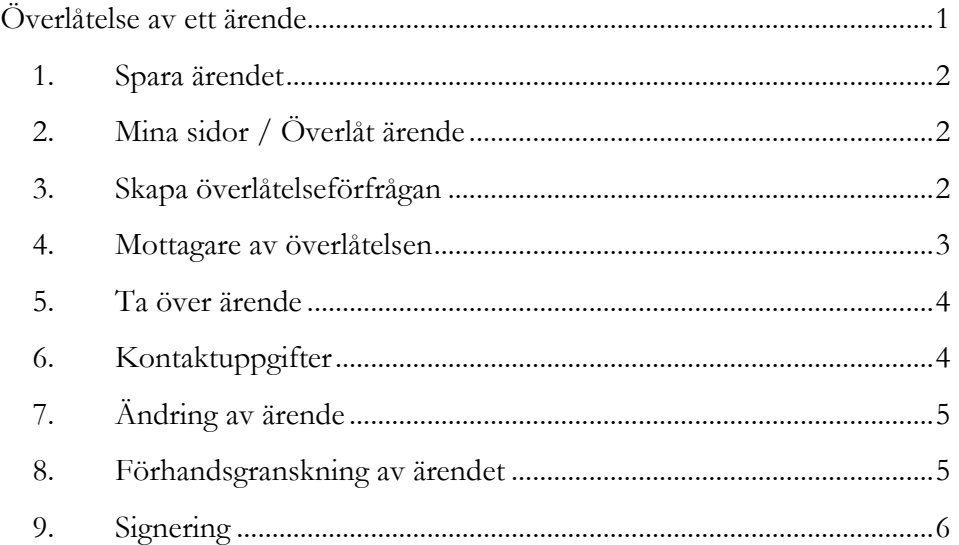

### <span id="page-1-0"></span>**1. Spara ärendet**

Klicka på **Spara** (uppe till höger) för att spara ditt ärende och överlåta det till annan part.

Obs! Du ska alltså **inte** förhandsgranska och signera ärendet.

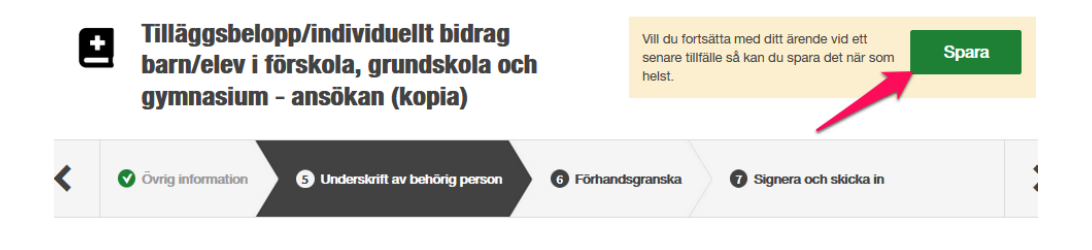

# <span id="page-1-1"></span>**2. Mina sidor / Överlåt ärende**

Gå till **Mina Sidor.**

Klicka på **Överlåt ärende** på ärendet du vill överlåta.

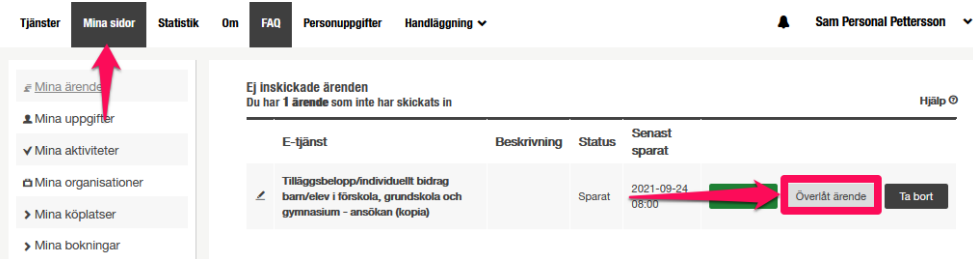

## <span id="page-1-2"></span>**3. Skapa överlåtelseförfrågan**

Fyll i överlåtelseinformationen och klicka på **Skapa överlåtelseförfrågan**.

Obs! Personnummer till mottagande part måste anges vid överlåtelse av ett ärende.

#### Överlåt ärende

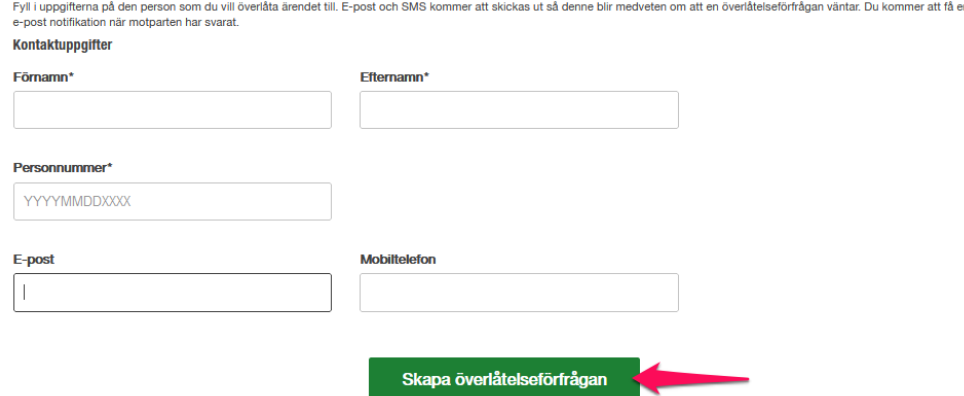

### <span id="page-2-0"></span>**4. Mottagare av överlåtelsen**

Mottagaren av överlåtelsen får e-post/sms med en länk till överlåtelsen. Hen klickar på länken.

### Hej Test

Du har fått en överlåtelseförfrågan för ärende Tilläggsbelopp/individuellt bidrag barn/elev i förskola, grundskola och gymnasium - ans

Klicka på länken nedan för att acceptera eller neka förfrågan:

https://sjalvservice.solna.se/changeowner/receive/16878

### Väljer **Logga in med e-legitimation**

#### Logga in som medborgare med e-legitimation

Använd din personliga e-legitimation för att logga in i e-tjänster och det är som använt e-tjänsten samt att rätt person får tillgång till rätt<br>Försäkringskassan.

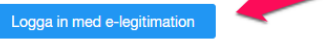

### Logga in som anställd

Logga in som anställd med ditt personalkonto i Solna stad.

Logga in med personalkonto

## <span id="page-3-0"></span>**5. Ta över ärende**

Mottagaren av överlåtelsen granskar ärendet.

Klickar på **Ta över ärende**.

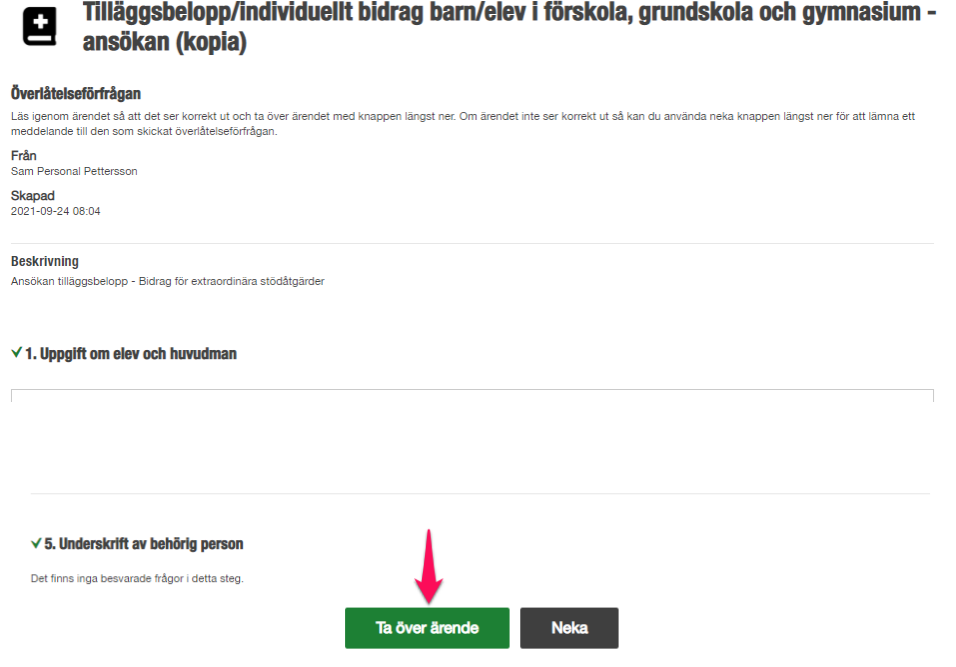

## <span id="page-3-1"></span>**6. Kontaktuppgifter**

Mottagaren fyller i sina kontaktuppgifter.

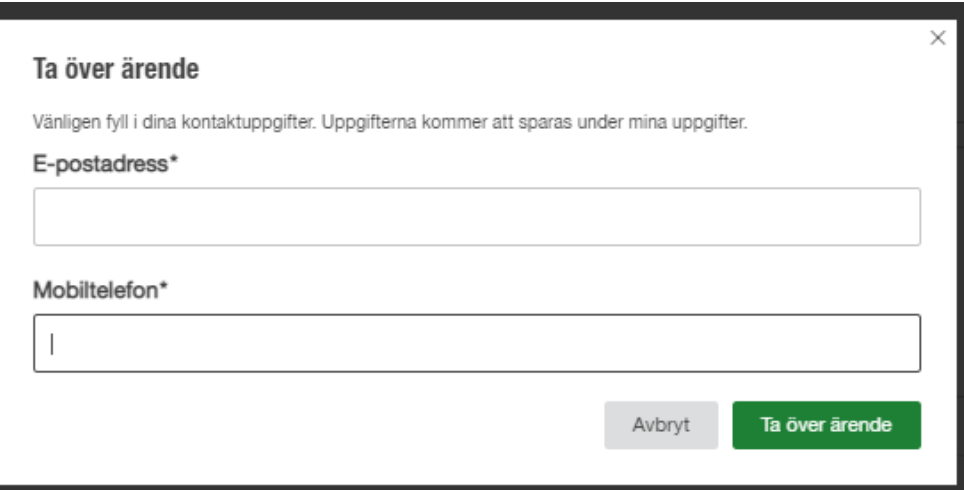

## <span id="page-4-0"></span>**7. Ändring av ärende**

Mottagaren ändrar i Steg 5 "Underskrift av behörig person" - fråga "Vem ska signera ansökan".

### Ändra från **Annan person** till **Jag**

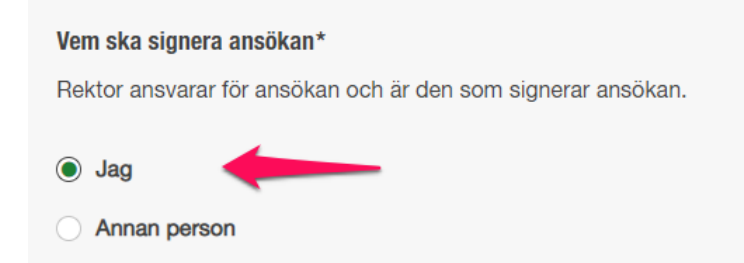

<span id="page-4-1"></span>**8. Förhandsgranskning av ärendet** Mottagaren klickar på **Förhandsgranska**.

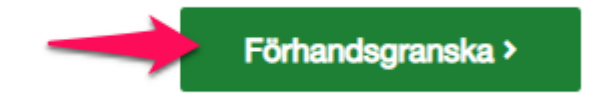

Mottagaren klickar på **Gå till signering**.

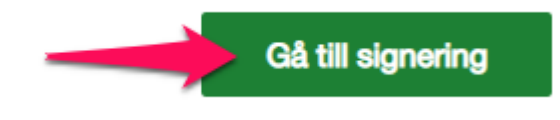

# <span id="page-5-0"></span>**9. Signering**

Mottagaren signerar ärendet med sitt BankID.